# リモートデスクトップ接続 オプション設定方法

(WINDOWS10 ご利用のお客様へ)

WINSERVER アシストアップ株式会社

## 目次

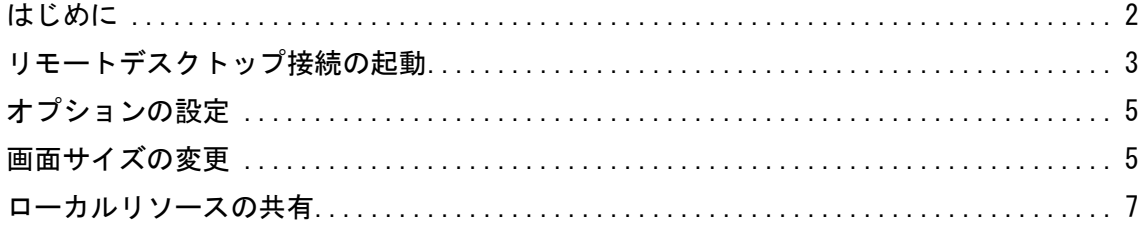

#### <span id="page-2-0"></span>はじめに

当マニュアルでは、リモートデスクトップの接続方法でなく、

作業する前段階の設定「画面サイズ、画質、ローカルリソースの設定」について、ご説明い たします。

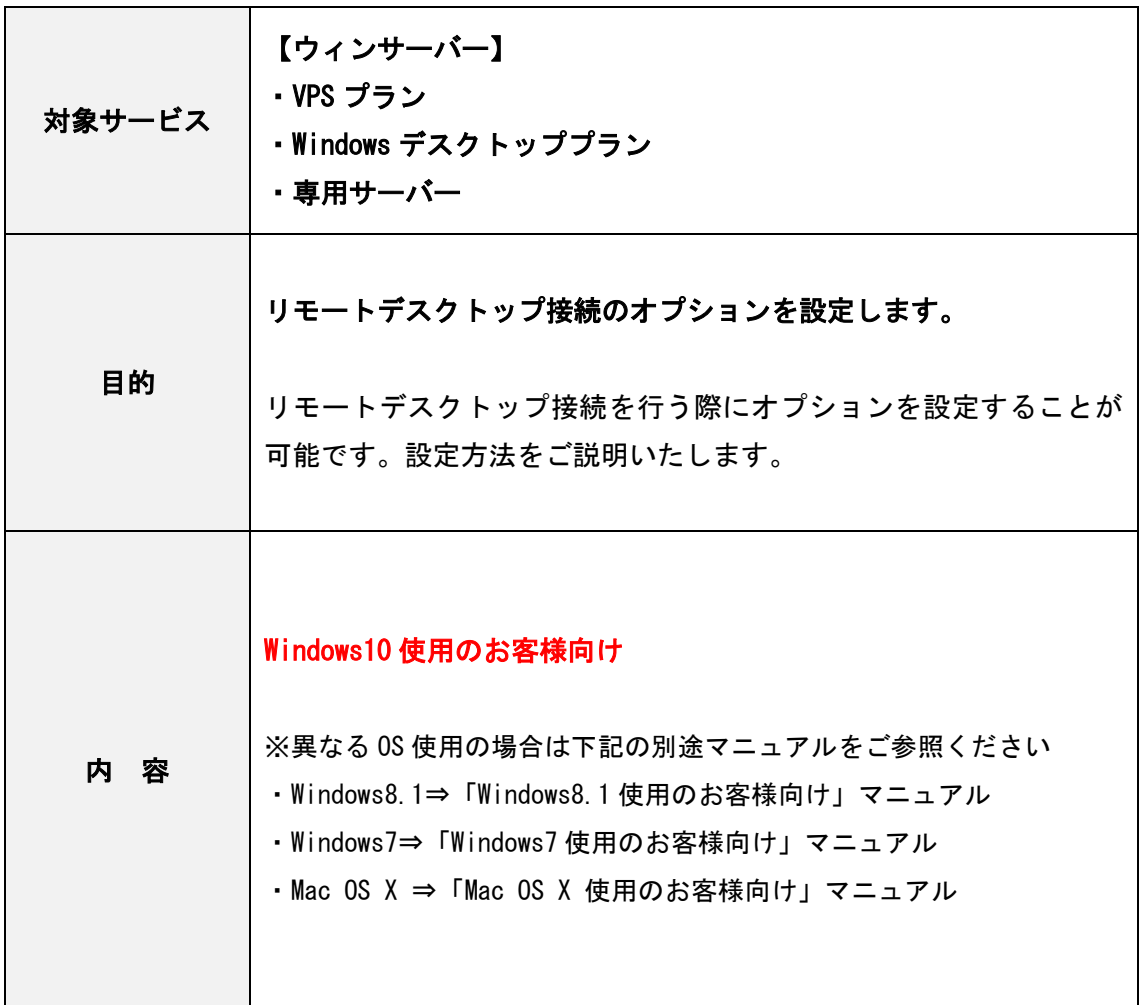

#### <span id="page-3-0"></span>リモートデスクトップ接続の起動

1.画面左下「Web と Windows を検索」をクリックします。

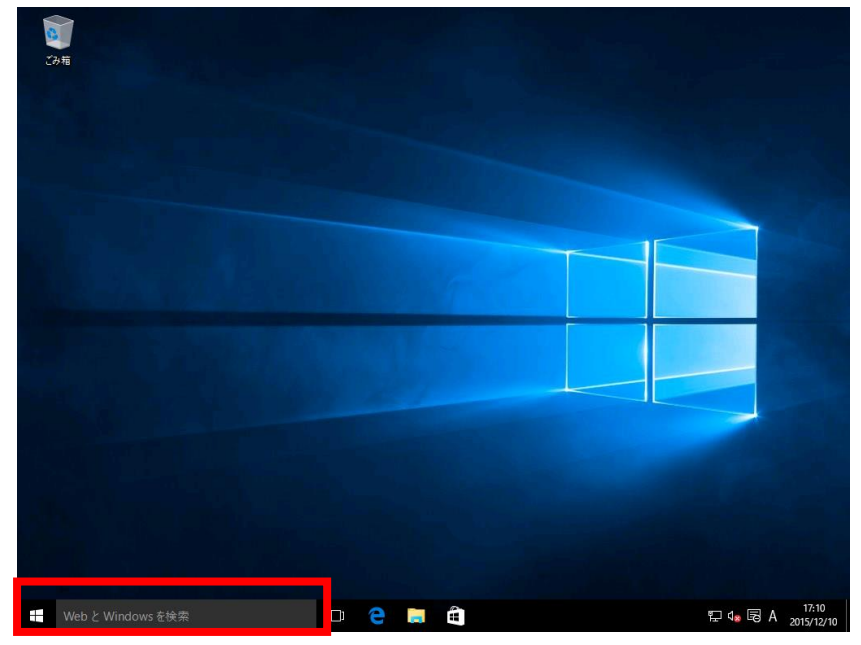

2. 画面が下記の様に切り替わります。「リモート」と打ち込みます。

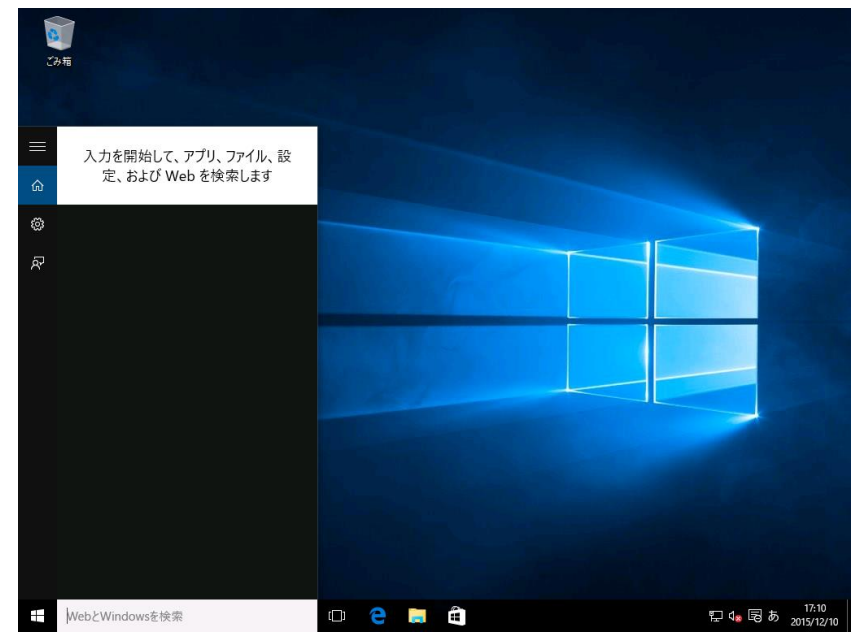

#### 3.検索結果から「リモートデスクトップ接続」をクリックします。

٦

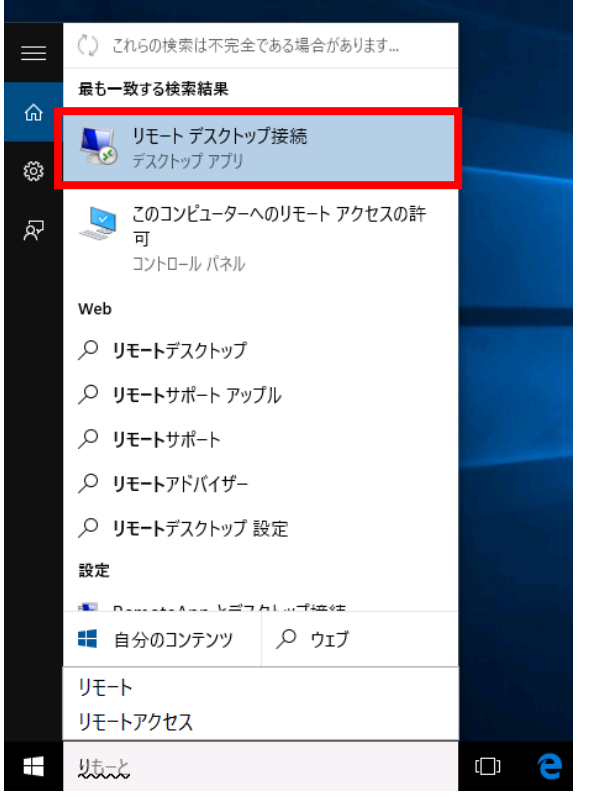

4.リモートデスクトップ接続の画面が表示されます。

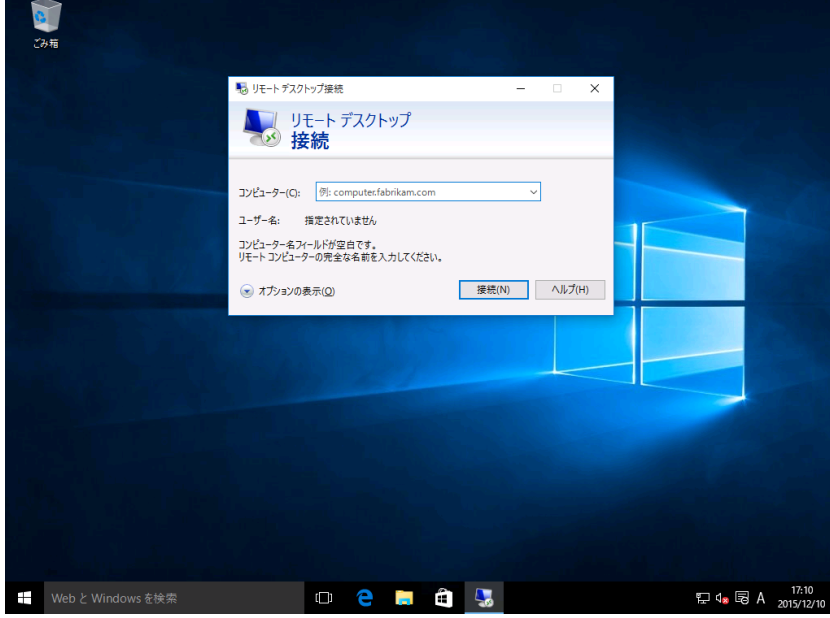

#### <span id="page-5-0"></span>オプションの設定

#### 5.「オプションの表示」をクリックします。

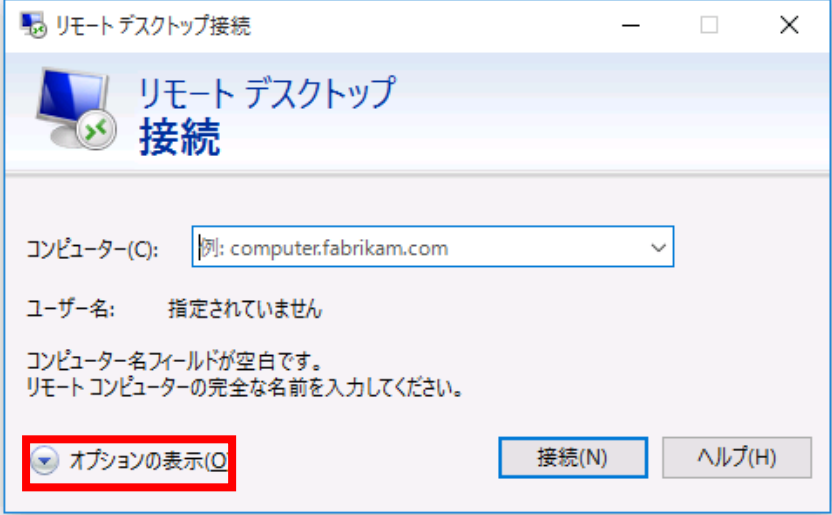

### <span id="page-5-1"></span>画面サイズの変更

6.「画面」タブをクリックすることで画面のサイズと色が変更できます。

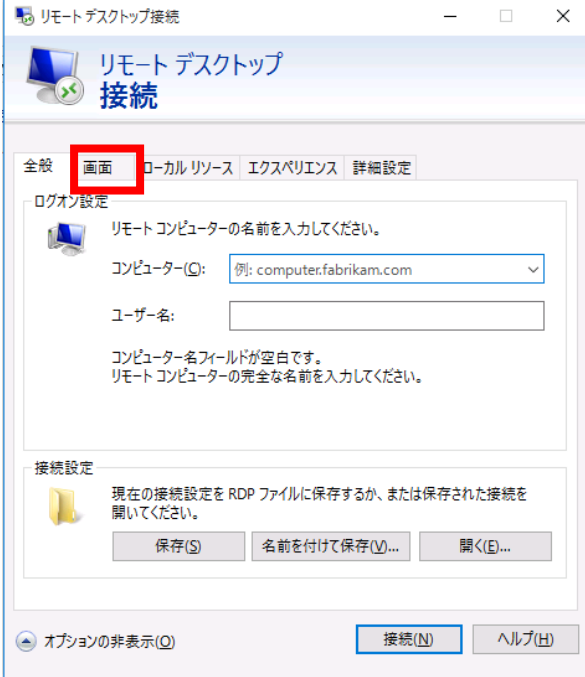

7.「画面」タブをクリックします。

通常は以下のように設定します。

「画面の設定」は右端の「大」(全画面表示)

「画面の色」は「最高品質(32 ビット)」です。

お客様の環境やお好みによってご変更下さい。

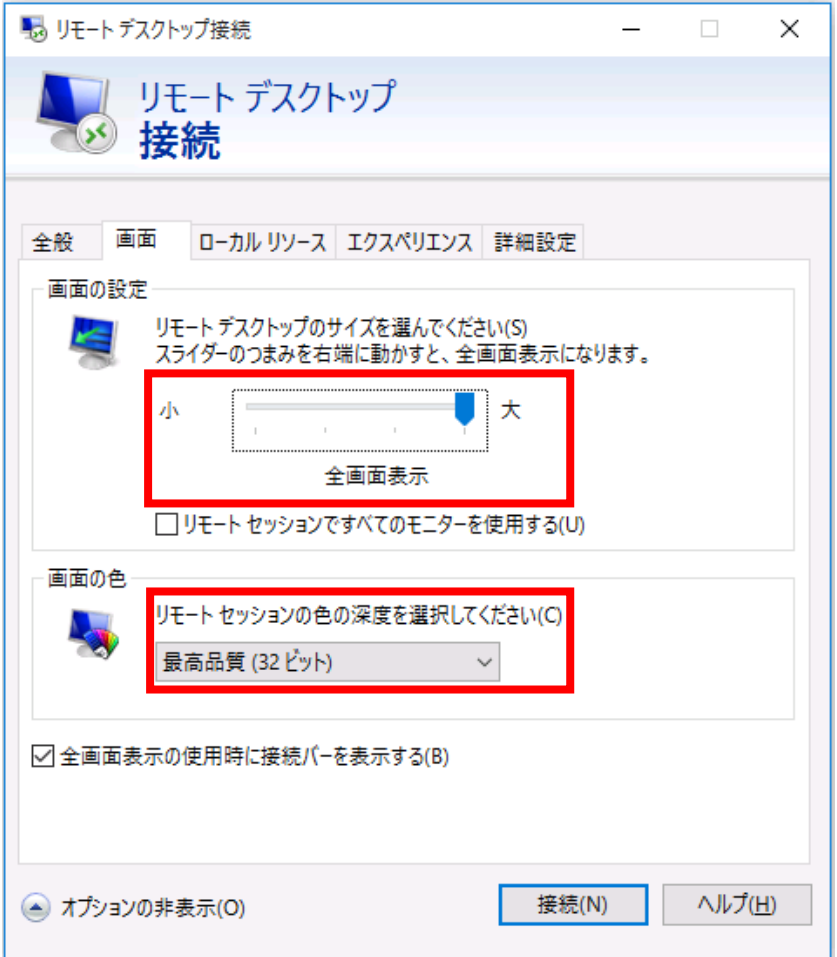

#### <span id="page-7-0"></span>ローカルリソースの共有

8.設定画面の「ローカルリソース」タブをクリックします。

こちらでは、手元のパソコンとのデバイスの共有等が設定出来ます。

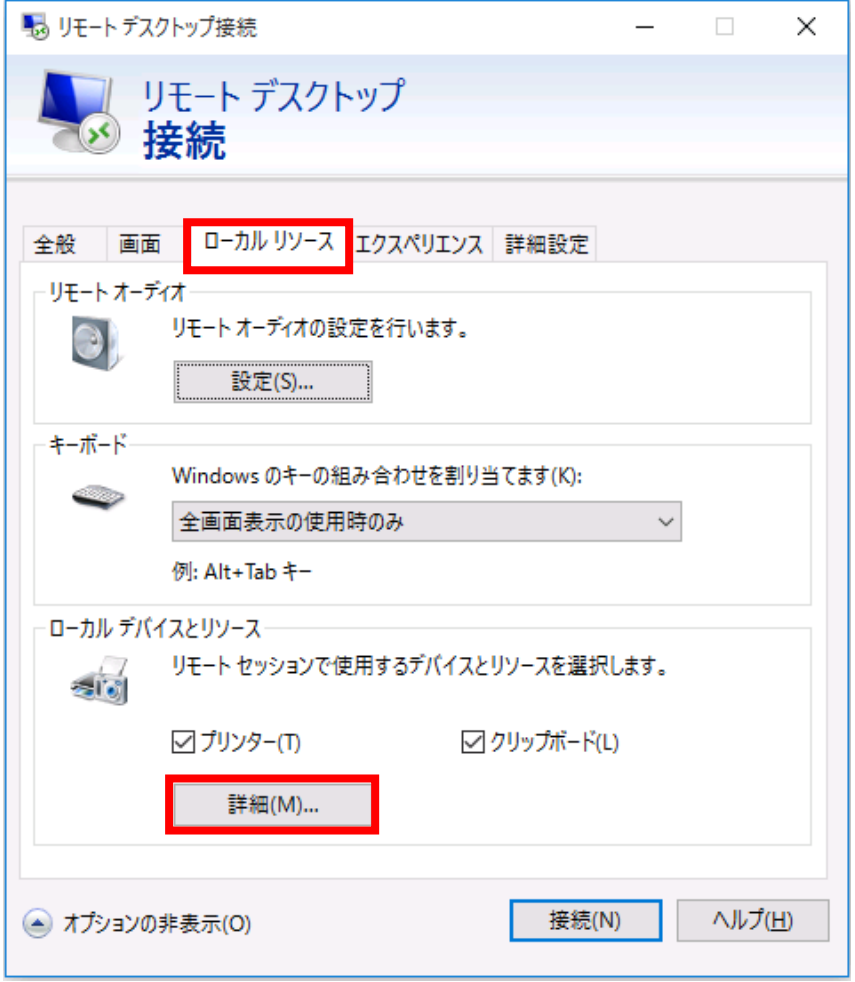

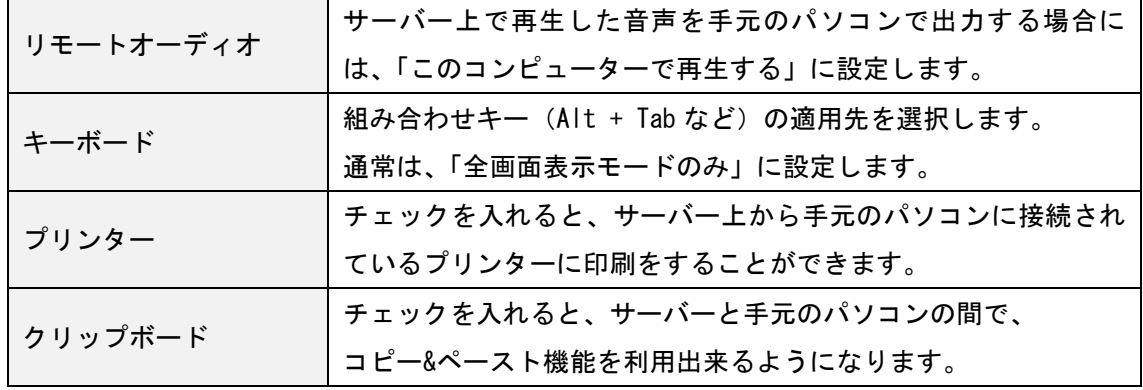

10.上の図の「詳細」ボタンを押すと下記の画面が表示されます。

| スマートカード     | スマートカードを利用する場合にチェックを入れます。     |
|-------------|-------------------------------|
| ポート         | シリアルポートに接続されたデバイスを利用したい場合に    |
|             | チェックを入れます。                    |
| ドライブ        | チェックを入れると、サーバー上から手元のパソコンの     |
|             | Cドライブなどに接続できます。               |
| その他のサポートされて | 手元のパソコン接続された PnP デバイスを利用する場合に |
| いるプラグ&プライ   |                               |
| (PnP) デバイス  | チェックをいれます。                    |

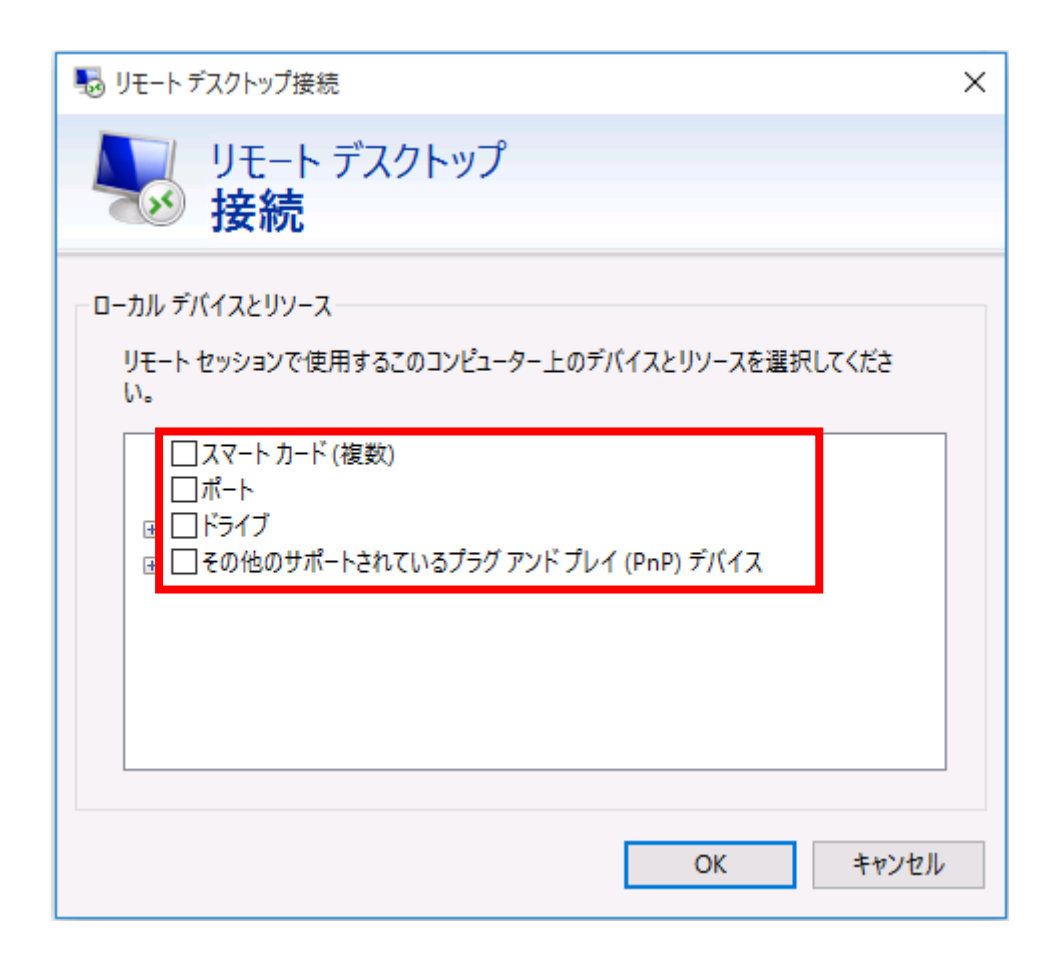

表示されればリモートデスクトップに接続できています。

改定日 2017/2/22